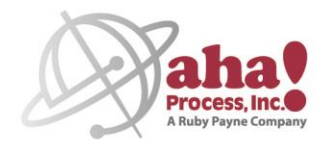

## **eBooks Helpful Download Tips**

Thank you for choosing this FREE eBook. Here are some helpful tips for a smooth download process. **Note:** It works best to purchase and download just one book at a time.

## **For personal computers**

Be sure to install **Adobe Digital Editions BEFORE** downloading your eBook.

**Adobe Digital Editions** (ADE)isrequired to use eBooks from aha!Process on computers. It is available free for Windows and Mac users at Adobe's site: <http://www.adobe.com/products/digitaleditions/>

Please note that ADE is different from Adobe Reader or Acrobat; Reader and Acrobat will not work.

The first time ADE runs, you will be prompted to set up a free Adobe account. *This is required to use protected eBooks like ours.* The authorization screen has a link at the top to set up the free account. This link takes you to your web browser; after you set up your account, return to ADE and enter the email address and password you used on Adobe's site and proceed.

## **For iPad, iPhone devices**

Be sure to download the free app Bluefire Reader **BEFORE** downloading your eBook.

Bluefire Reader (available in the Apple App Store) is your go-to reading application for epub ebooks from most online bookstores and leading libraries around the world. Bluefire Reader includes support for eBooks protected by Adobe Content Server.

## **On NookColor devices**

BNRV200 Software version 1.2.0 will work with our encrypted files. (Earlier Nook versions are not compatible.)

Be sure to download Adobe Digital Editions on a personal computer **BEFORE** downloading your eBook. Connect the Nook to the personal computer via a USB cable. Launch the ADE reader on the personal computer. ADE will detect the Nook and present a "Device Setup Assistant" authorization box. **Use the same Adobe ID for all devices you authorize.** Click on theAUTHORIZE DEVICE button. Click on the FINISHED button. When the Nook appears on the ADE Bookshelves menu, drag and drop the file to it. Follow the instructions on the Nook: PROPERLY EJECT YOUR NOOK FROM THE PERSONAL COMPUTER. Using the "MyShelves" function, you may create custom "bookshelves" to display the books you import to the Nook. Do not use a download acceleration feature to download the file or you may lock yourself out of the download.

> aha! Process, Inc. P.O. Box 727 Highlands, Texas 77562

Local: +1 (281) 426-5300 Toll-Free: +1 (800) 424-9484 Fax: +1 (281) 426-8598 www.ahaprocess.com